#### THE MEASURABLE DIFFERENCE.

V

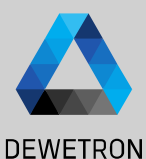

1

# **OXYGEN TRAINING > ORDER ANALYSIS**

DEWETRON

**© DEWETRON GmbH | October 23 PUBLIC**

# **WHAT IS AN ORDER?**

**DEWETRON** 

 $\overline{2}$ 

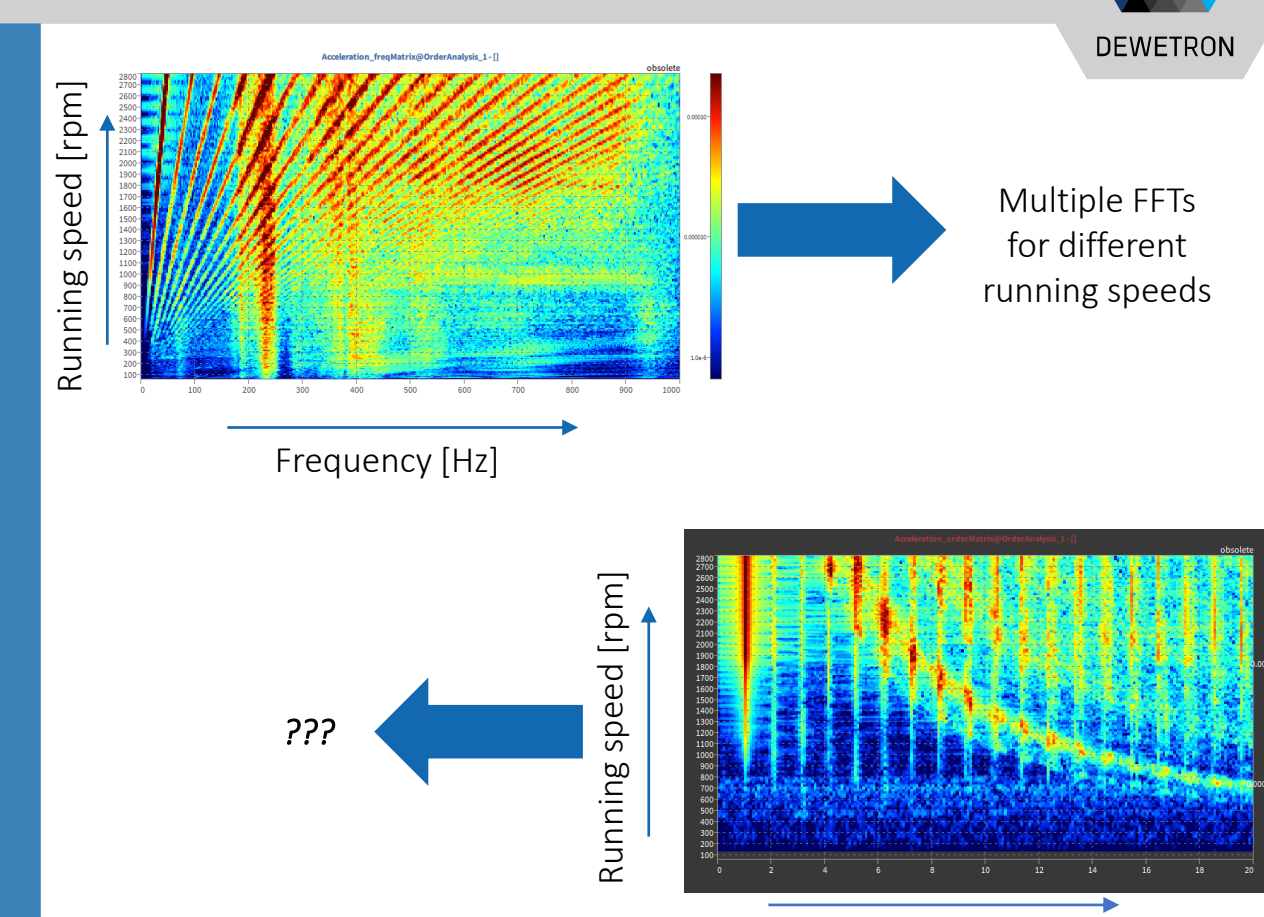

Order

- > Motor running with 3000 rpm
- > Fundamental frequency is  $3000/60 = 50$  Hz
- > 50 Hz is the first order
- > Higher orders are integer multiples of the first order

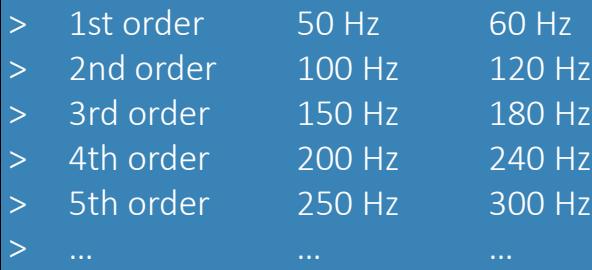

# **DETERMINATION OF THE ORDER MATRIX**

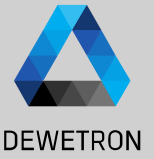

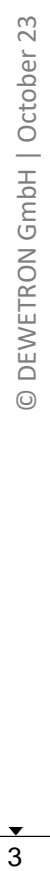

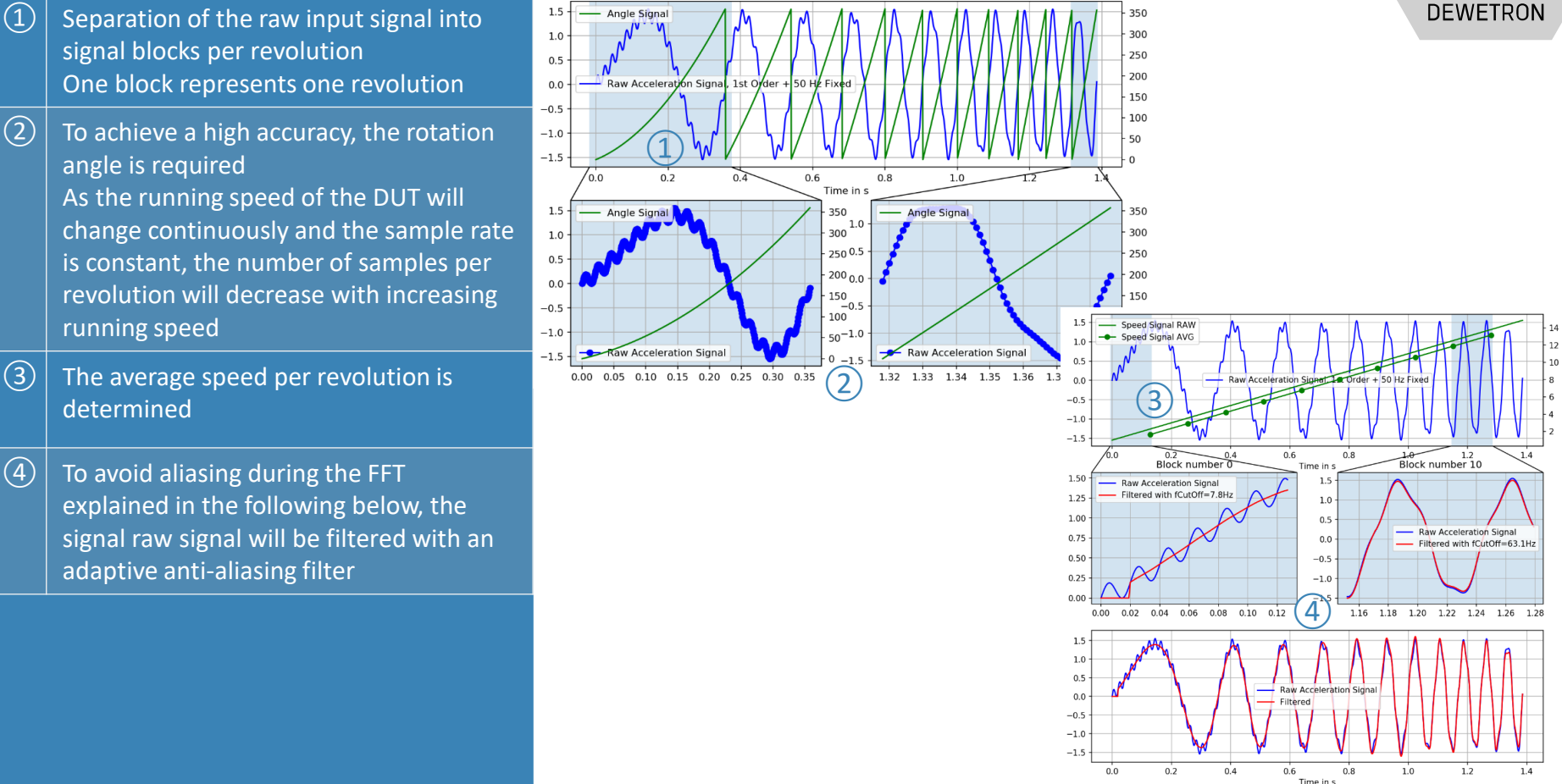

# **DETERMINATION OF THE ORDER MATRIX**

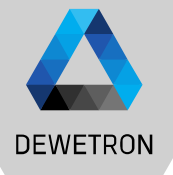

 $\Omega$  Due to the fact that the numbers of samples per revolution is decreasing with increasing running speed, the signal will be resampled to a defined number of samples per revolution

 $\overline{c}(2)$  An accurate angle signal is required for this step. The more angle steps per revolution delivered by the speed sensor, the more accurate the resampling algorithm will work

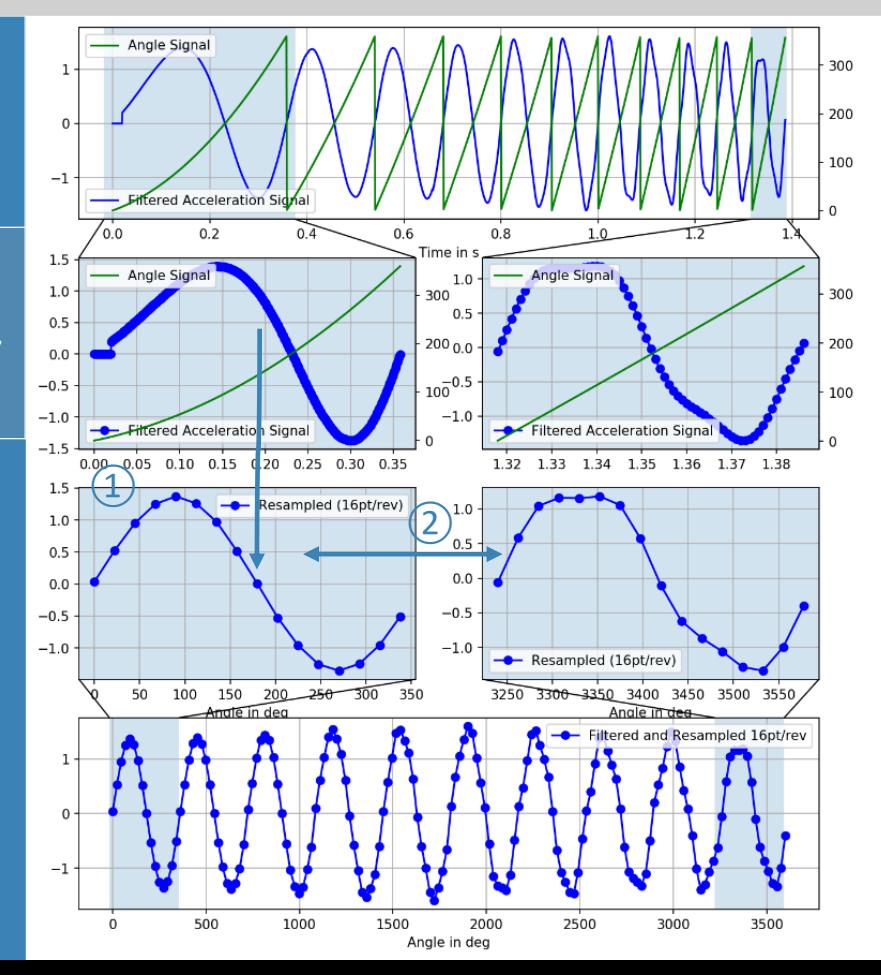

## **DETERMINATION OF THE ORDER MATRIX**

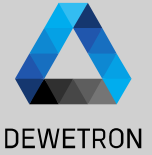

transforming the resampled signal (fixed number of samples per revolution) into the frequency domain.

*Remark: The difference to the output spectrum to the usual frequency spectrum is hereby that the frequency is no longer plotted along the x -axis but the order itself. Thus, the order spectrum can be directly extracted from*  (1) The order spectrum is now calculated by<br>
transforming the resampled signal (fixed<br>
number of samples per revolution) into<br>
the frequency domain.<br>
<br> *Remark: The difference to the output<br>
spectrum to the usual frequency* 

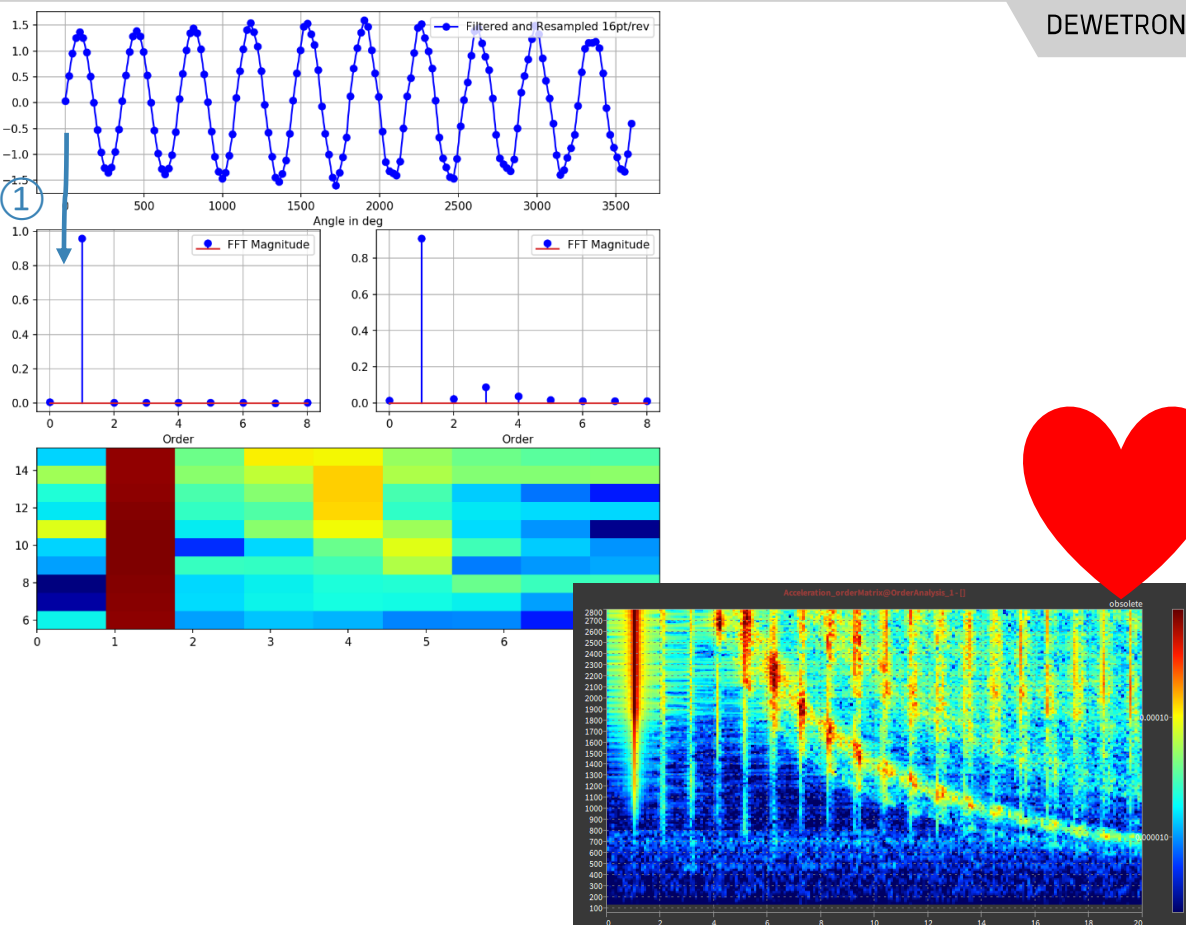

### **EXTRACTION OF ORDER FROM INTENSITY DIAGRAM**

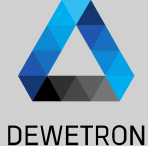

 $\Omega$  Possibility to extract orders from intensity diagram via cursor (**①**)

• Vizualization of order vs rpm

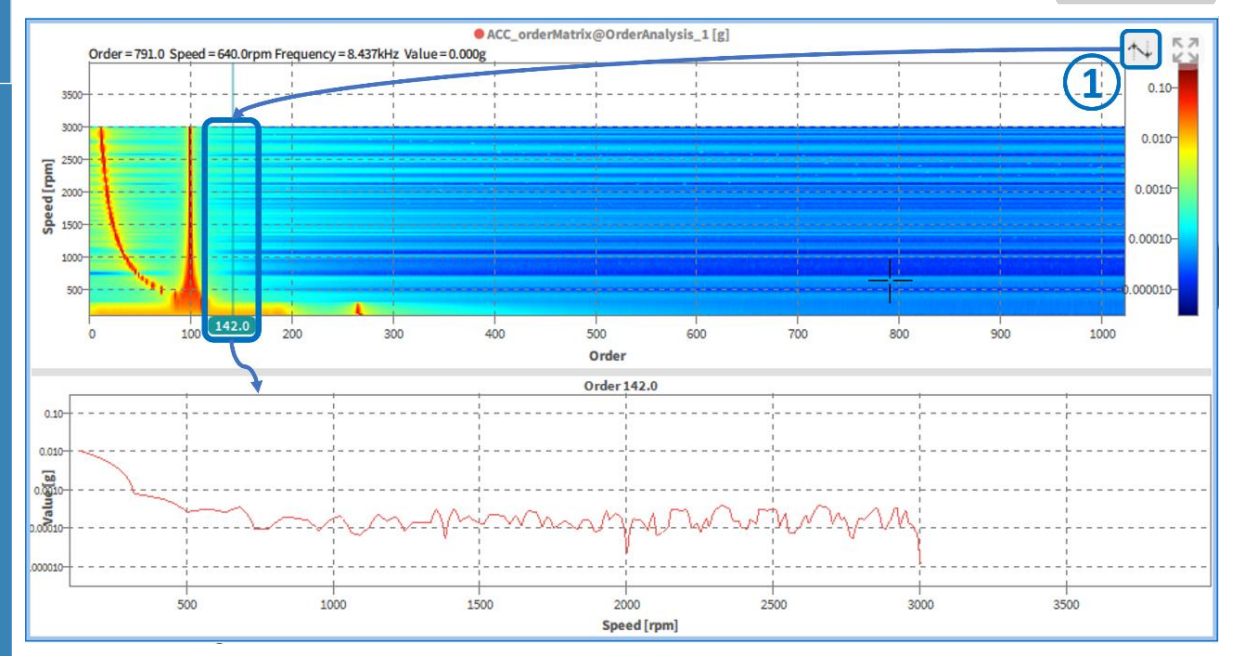

#### **GENERAL**

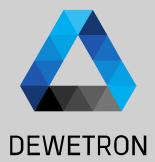

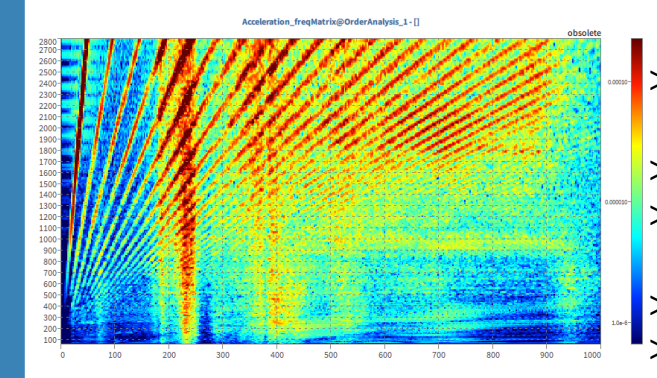

#### Benefits:

- > Gapless analysis
- > Order analysis with angle-based resampling and adaptive antialiasing filter
- > Simultaneous analysis in order and frequency
- > Simple configuration
- Order analysis from 60 rpm to 100.000 rpm
- > Up to 1000 speed steps
- > Order resolution selectable from 0.01 to 1
	- FFT-windowing and overlapping Adaptive AAF for order domain analysis
- > order extraction of selected orders

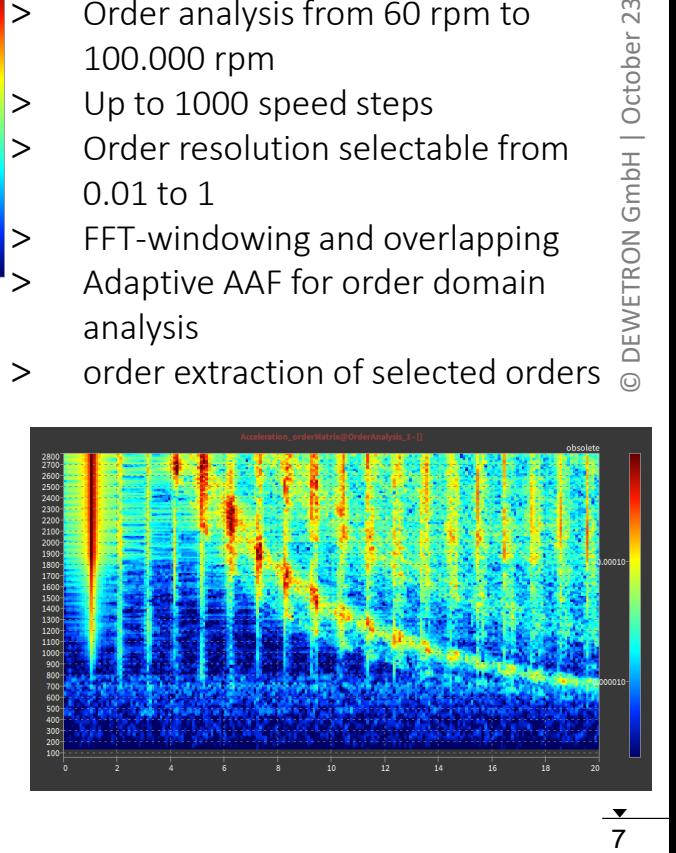

October 23 EWETRON GmbH ᅙ

# **SOFTWARE CONFIGURATION**

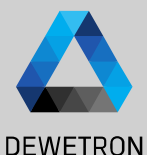

Tx CE 4 channels selecte Connect sensors for acceleration and  $\left\langle \left\langle \right\rangle \right\rangle \times$ angle of rotation  $\circ$ DIAN  $DIA/2$  $\mathbb{R}$ Open detail setup of Select settings for the acceleration Main Counter Channel,  $DI$   $4/16$ sensors in the channel setup (mostly **DI 4/11**  $(1)$ <br> $-$ <br> $-$ <br> $(2)$ **DOMAL BOLLYIN** set Counter Mode to **DEA/13 Source A. Innuit** IEPE mode and measuring range) **DE AIST** Encoder and enter the **DI 4/14** number of pulses per  $\blacksquare$ **DI 4/15** Setup counter input for the speed / angle DI 4/16 nurre 2 Innuit  $\overline{\circ}$ revolution CNT 4/1 measurement in the channel setup **DREMEWARDLE CREA** CNTAN Frequency\_CN' 359.859 Angle CNT 4/ **ACRMS** Speed CNT 4/ 105.452 AVG  $\Omega$  When using an encoder with A, B, Z **CHTAP**  $178.07$ CNT 4/2 MIN Frequency CNT 4 signals Angle CNT 4/ Speed CNT 4/2  $\Omega$  When using a tacho sensor with a single ▬  $(4)$   $\sqrt{2}$ output  $\overline{(\overline{\phantom{a}})}$  $DIA/6$  $D44$  $Dt A/R$  $D + 44$ 

**DI 4/10** 

DI 4/11 DI 4/12

 $DI A/L2$ 

**BLAIR DI 4/15 DEATH** 

CNT 4/1

**CNY AD** CNT 4/2

CNTAN Frequency,

Angle CNT 4/1

Speed CNT 4/

Francourses FM Angle CNT 4/2 Speed CNT 4/2

 $\overline{\omega}$ 

 $\overline{2}$ 

PREVIEW ANGLE CNT 4/1

tower<sup>[1]</sup>

359,859

**ACRMS** 101.942

AVG

MIN

Reset now

HW reset V SW reset

Open detail setup of Main Counter Channel, set counter mode to Events, enter the number of pulses per revolution and, if necessary, change the Source channel. Additionally, check HW -Reset (if available) otherwise use SW -Reset.

### **SOFTWARE CONFIGURATION**

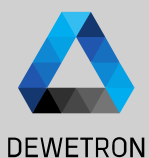

#### $\Omega$  Select the sample rate

 $\textcircled{2}$  Create order analysis module

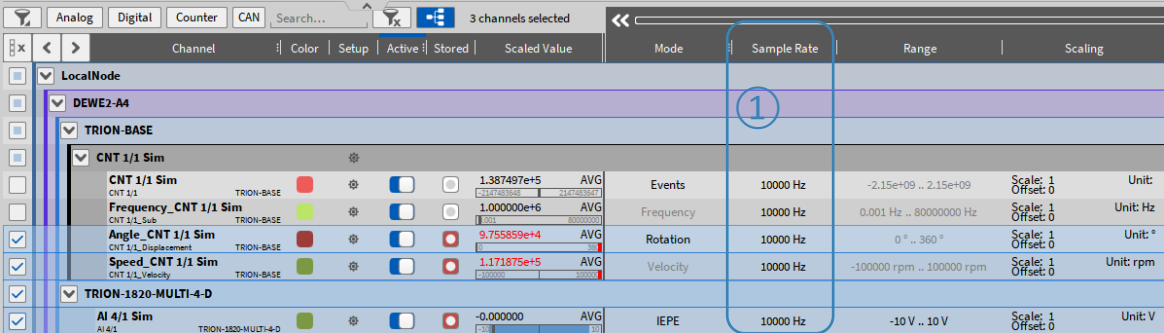

Recommendation for minimum sample rate: Maximum speed / 60 \* highest order \* 3 Example: 6000 rpm / 60  $*$  100  $*$  3 = 30 kS/s

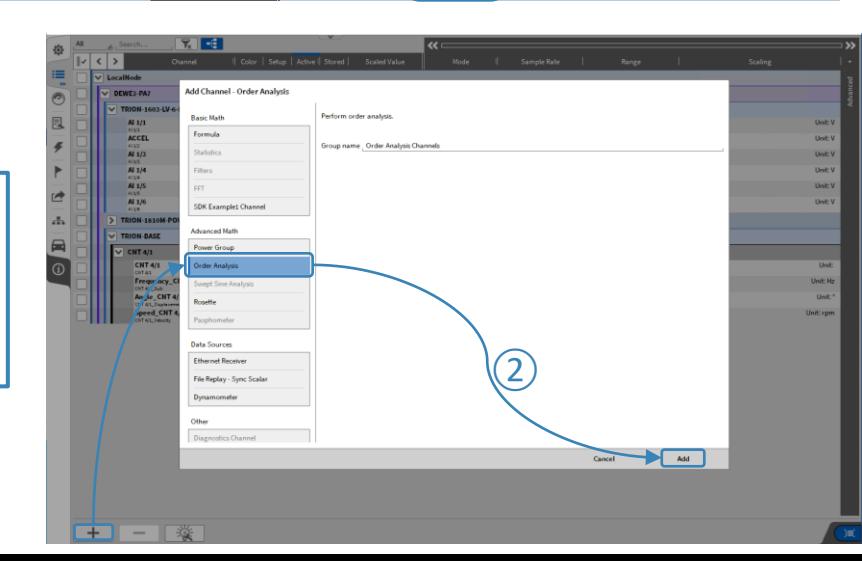

9

#### **SOFTWARE CONFIGURATION**

 $=$ 

 $\odot$ 

 $\overline{f}$ 

 $\rightarrow$ 

同

 $\qquad \qquad \qquad \Box$ 

 $\overline{\mathbf{v}}$ 

#### Adapt settings to the application

- A Select MIN / MAX speed
- $B$  | Adjust resolution for the matrix display
- $C \mid$  Select speed direction: Both: Update will be performed if speed goes up or down Down: Update will be performed only if speed goes down Up: Update will be performed only if speed goes up
- $D$  Adjust order resolution
- $E$  | Enter the order(s) to be extracted

Calculates RMS for each input

F channel for the current order spectrum. Formula:

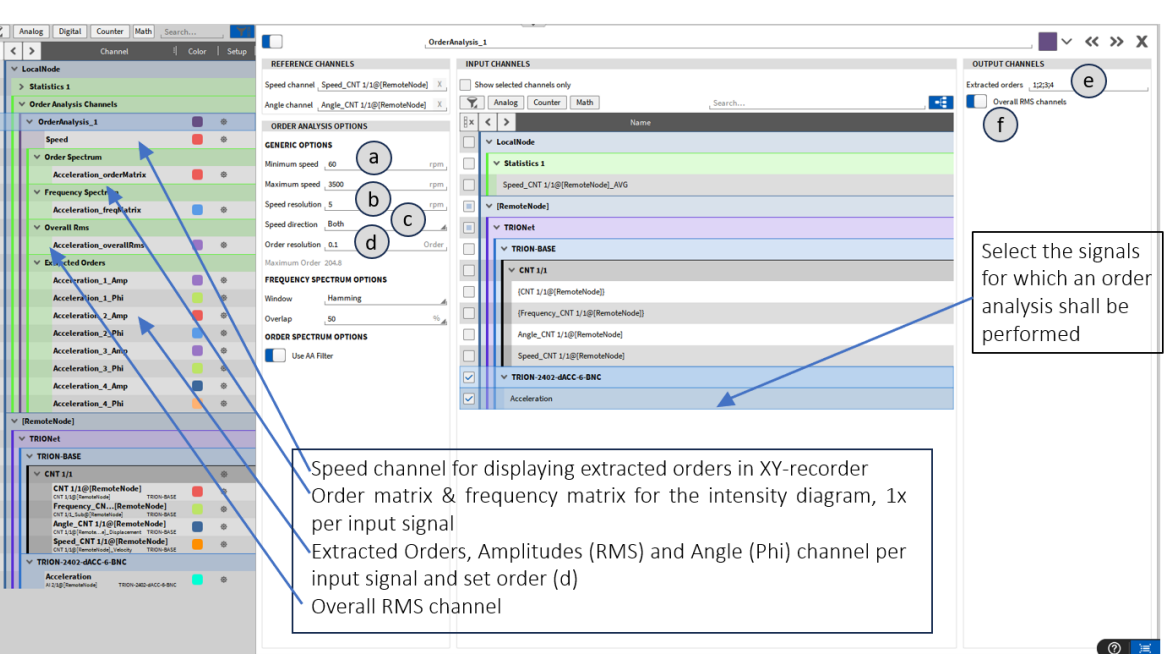

 $\forall \textit{Overall}_{RMS} \sqrt{\sum_{i=1}^{n} Order_{i}^{2}}$ 

![](_page_9_Picture_12.jpeg)

# **MEASUREMENT SCREEN SETUP**

screen

the screen

![](_page_10_Picture_1.jpeg)

![](_page_10_Figure_2.jpeg)

в

卷

 $A$ 

ACCEL of seem and

# **ORDER ANALYSIS TEMPLATE**

![](_page_11_Picture_1.jpeg)

![](_page_11_Figure_2.jpeg)

 $12$ 

# **DATA ANALYSIS AND EXPORT**

![](_page_12_Picture_1.jpeg)

 $\Omega$  Open a data file for review, analysis and export 17000<br>18000<br>18000<br>18000 Additional order analysis modules can still be created during data analysis  $\mathcal{Q}$  For data export (\*.txt, \*.csv, \*.xlsx,  $*$ .mat and  $*$ .mdf4.0/4.1), open the Speed CHT 4/1 (rpm) ACT export menu 959.978  $\boxed{3}$  Select the channels to be exported  $\left( \underline{1} \right)$  $RC$   $N$  $\boxed{4}$  Set additional options and press **Export Settings** Ò *Export…* **CHANNELS**  $\equiv$  $\lceil -\epsilon \rceil$ All Search.  $\circled{S}$  It is also possible to automatically  $\odot$ ∥⊮  $| \cdot |$ Name  $|$  Color 同 LocalNode export the data after **Order Analysis Channels**  $\left( 3\right)$ measurement end > OrderAnalysis\_with\_AAF > OrderAnalysis\_no\_AAF d<br>L > OrderAnalysis\_6

2<sup>5</sup>頁

 $\odot$ 

Acc\_1\_IEPE\_orderMatrix

![](_page_12_Picture_4.jpeg)

d:/DATA/

tracted Order ACCEL\_1\_Amp APPEL 1 PM  $ACTB = A$ ACCESS TO BAL  $ACCE1 = 3$  Am ACCEL\_3\_Phi

ACCEL 4 Am

Browse...

# **COPY AND PASTE DATA**

It is possible to copy and paste the order spectrum and frequency spectrum data displayed in an intensity diagram into another software package, like Excel

- $\Omega$  Select the intensity diagram of the data you want to copy and press CTRL+C
- $\Omega$  Open the software package, like Excel, to which the data shall be pasted and press CTRL+V

As the data is stored to the clipboard, it can also be pasted into other software packages but Excel

![](_page_13_Figure_5.jpeg)

![](_page_13_Picture_6.jpeg)

### **SAVE DATA AS IMAGE**

 $\textcircled{1}$  Highlight instrument

③ Copy to clipboard

 $\circled{2}$  Save as png

![](_page_14_Picture_1.jpeg)

![](_page_14_Figure_2.jpeg)